# **Accessing Alexandria.mobile.phone**

## Getting Started

### **How helpful was this page?**

Unknown macro: 'rate'

[Tell us what we can improve.](https://docs.google.com/forms/d/e/1FAIpQLSexTeV--qLBL15bOZQYUJDMhPZQ08w8JsWA0KA5fJ21g-lTlg/viewform?usp=sf_link)

[Save as PDF](http://support.companioncorp.com/spaces/flyingpdf/pdfpageexport.action?pageId=989479)

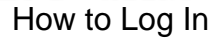

An operator username and login password are required to access Alexandria every time the application is launched.

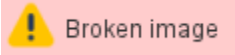

The basic steps to log in are the same for all Alexandria libraries:

- 1. Open an Alexandria URL in your browser.
- 2. On the Log In screen, enter your **username** and **password**.
- 3. Click **Log In**.

**Need to log in as a different operator?** Reload your browser window to get back to the Log In screen, then log in as normal.

## **Accessing Alexandria.mobile.phone**

in to Eollow the steps for your particular installation below: etLastModificationDate()) Well, that depends. The URL you'll use to log in depends on a variety of factors based on how your library is set up and which module you want to log

#### Cloud Hosting

- 1. Open your web browser and go to the **address bar**, typically located at the top of the window.
- 2. Enter your library's domain name or IP address, forward slash (/), the name of the module you want to access.
	- yourdomain.com/module
	- 123.456.78.910/librarian
	- yoursite.goalexandria.com/librarian
- 3. Tap **Enter**.
- 4. On the Log In screen, enter your **username** and **password**.
- 5. Click **Log In**.

Locate your library's IP address in **Circulation > Special tab > System Info** or **/admin > Status**.ന

#### Self Hosting

- 1. Open your web browser and go to the **address bar**, typically located at the top of the window.
- 2. Enter your library's domain name or IP address, colon (:), port number, forward slash (/), the name of the module you want to access.
	- yourdomain.com:port/module
		- 123.456.78.910:8080librarian
		- yourdomain.com:80/librarian
- 3. Tap **Enter**.
- 4. On the Log In screen, enter your **username** and **password**.
- 5. Click **Log In**.

#### Alexandria Controller

To access a single site within your Controller account, you need the serial number for that site's data station. You can locate the serial number in **/admi n > Status**, or **Circulation > Special tab > License Info**, or check with your library administrator.

- 1. Open your web browser and go to the **address bar**, typically located at the top of the window.
- 2. Enter library's domain name or IP address, colon (:), port number, forward slash (/), serial number, forward slash (/), the name of the module
	- you want to access.
		- yourdomain.com:port/serialnumber/module
		- 123.456.78.910:8080/5555123/librarian
		- yourdomain.com:80/5555123/librarian
- 3. To access the Controller Admin module, do not enter the site-specific serial number.
	- yourdomain.com:80/admin
	- 123.456.78.910:8080/admin
- 4. Tap **Enter**.
- 5. On the Log In screen, enter your **username** and **password**.
- 6. Click **Log In**.

#### [Link](http://support.companioncorp.com/display/ALEX/Accessing+Alexandria)

### Modules

Log in to a module directly – just add **/module** to the end of your URL, like [demo.goalexandria.com](http://demo.goalexandria.com)**/browse**. Remember to bookmark your favorite modules for easy access!

### **Alexandria**

#### Librarian

Unknown macro: 'multiexcerpt-include-macro'

Management

Unknown macro: 'multiexcerpt-include-macro'

Researcher

Tools

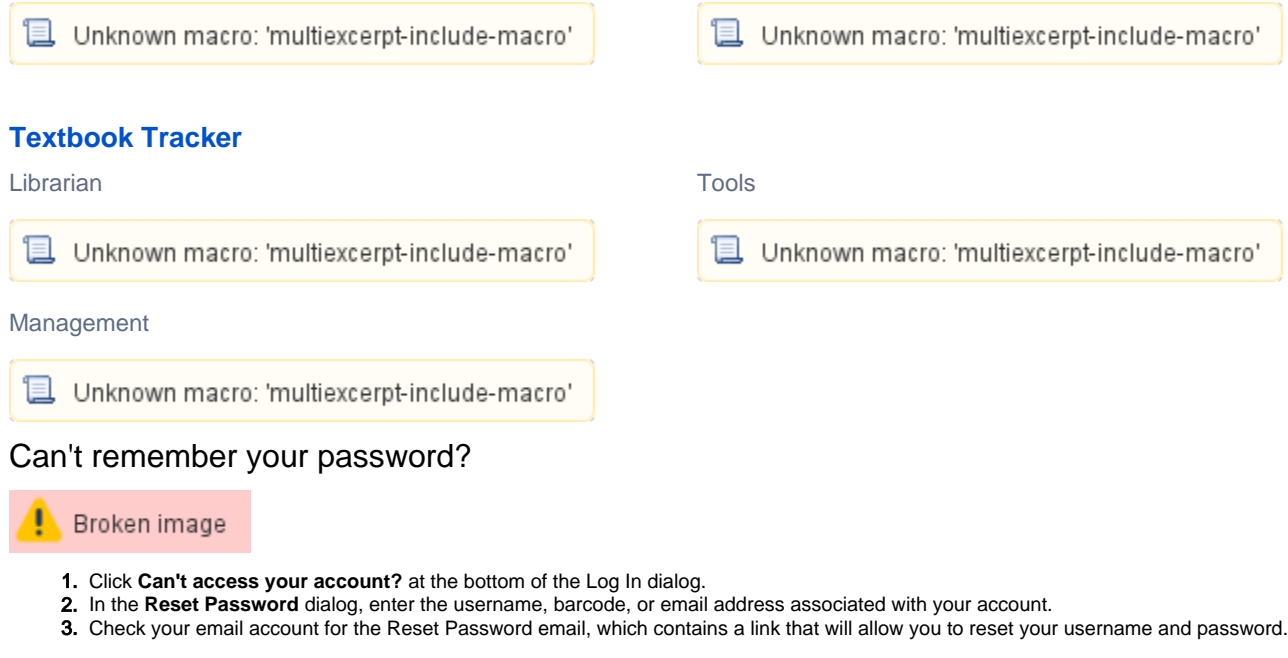

## Troubleshooting

Unknown macro: 'multiexcerpt-include-macro'